# **LiveObs Selenium Documentation** *Release 1.10*

**Colin Wren, Nayira Sanchez, Daniel Metcalfe, Stuart Gray**

**Feb 09, 2018**

# Contents:

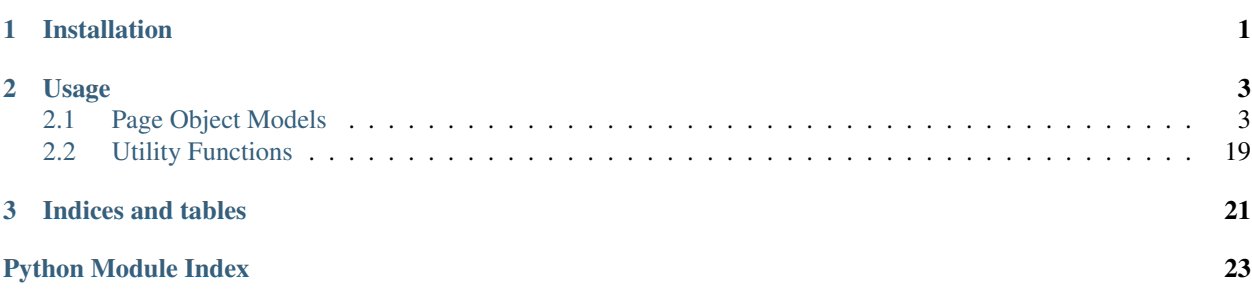

# CHAPTER 1

# Installation

<span id="page-4-0"></span>To get started using the LiveObs Selenium library you first need to include it in your project. You can do this adding the following to your requirements.txt:

git+git://github.com/BJSS/BJSS\_liveobs\_selenium.git@OPTIONAL\_VERSION\_NUMBER

# CHAPTER 2

Usage

<span id="page-6-0"></span>Once you've got the library installed you can then import the page object models to interact with the LiveObs GUI. Example:

```
from liveobs_ui.page_object_models.login_page import LoginPage
def login_into_liveobs(username, password):
    \boldsymbol{m} \boldsymbol{m} \boldsymbol{m}Log into the LiveObs Mobile Frontend
    :param username: Username of user to log in with
    :param password: Password of the user to log in with
    "" ""
    login_page = LoginPage(self.client) # self.client must be a webdriver
    login_page.login(username, password)
```
You shouldn't need to import the element selectors as these are intended for use within the page object models themselves. If you do need to use the element selectors then it's suggested that you create a pull request with the functionality to add this back into the liveobs\_selenium library.

# <span id="page-6-1"></span>**2.1 Page Object Models**

Page Object Models provide methods to interact with the pages they represent for instance using the Data Entry Page Object Model provides methods to fill out the observation form.

All Mobile Page Object Models are subclasses of BaseMobilePage which provides methods for going to the various mobile pages as well as common interaction patterns such as clicking a button and waiting for a particular element to become visible/invisible to verify the intended action has worked.

## <span id="page-7-0"></span>**2.1.1 Login Page**

The login page is the first page that mobile users see when they use LiveObs, they are prompted to enter their username and password (either supplied to them by a more privileged user or via LDAP).

For test and development purposes there may be multiple databases running on the one LiveObs instances, if this is the case then there will be a dropdown that allows for the selection of the database to log into.

## **Class Methods:**

class liveobs\_ui.page\_object\_models.common.login\_page.**LoginPage**(*driver*) Class that handles interaction with the Login Page

**get\_login\_error\_message**()

Get error message shown after an unsuccessful login

Returns Error message if present

Return type str or None

**is\_login\_page**() Verify that we are indeed on the login page

Returns if current page is the login page

**login**(*username*, *password*, *database='nhclinical'*, *desktop=False*) Fill out the login form and press the submit button

#### Parameters

- **username** Username to login with
- **password** Password for the username supplied
- **database** Name of the database to log into if the database selection element is visible
- **desktop** If the login is via desktop (as different field name)

## **2.1.2 Mobile Pages**

There are a few common patterns for the mobile. These involve navigating around the app and verifying the page the user is on.

## **Data Entry Page**

The Data Entry Page allows the user to enter data for the observation or escalation task they are doing. It has a floating header that allows the user to access information on the patient while filling out the form.

The page will have some inputs if needed to complete the form but this is not always the case however there will always be at least one button that will allow the user to complete or cancel the task they are doing.

## **Class Methods:**

class liveobs\_ui.page\_object\_models.mobile.data\_entry\_page.**DataEntryPage**(*driver*) Class that handles interacting with the data entry form

## **cancel\_form**()

Press the cancel button on the form (if present)

#### <span id="page-8-0"></span>**close\_full\_patient\_info**()

Close the full screen patient information popup

## **close\_patient\_info**()

Close the patient information popup, opened by pressing the button in the floating header

#### **confirm\_submit\_scored\_ob**()

Confirm the 'Submit Score of X for Y, Z' modal that pops up after first pressing the submit button for scored observations.

#### **get\_clinical\_risk\_in\_popup**(*cli\_risk\_expected*)

Locates and returns the risk from an observation in the confirmation popup :param cli\_risk\_expected: value expected to be returned :return: string in specified element

#### **get\_data\_model\_from\_form**()

Get the dataa model for the form so we can use this to determine what to do

## static **locate\_attribute\_path**(*field\_input*)

Identify the class of the input field and return the specific locator for their attributes

**Parameters field input** – the general locator for the field

Returns locator for the attribute in the DOM

## **open\_full\_patient\_info**()

Open the full screen patient information popup

#### **open\_patient\_info**()

Open the patient information popup in the floating header

## **submit\_cancellation\_reason**(*cancel\_reason*)

Select the specified cancellation reason and submit the modal to cancel the task

#### Parameters **cancel\_reason** – Name of reason to select

#### **submit\_form**()

Try to press the submit button on the form. Otherwise scroll down and try again. (Scroll implemented to deal with EOBS-1864)

## **take\_escalation\_task**()

Take the escalation task presented to the user once an observation that has escalation tasks is submitted

## **verify\_obs\_field\_displayed**(*obs\_field*)

Locates a specific field in an observation form and verifies its visibility

Parameters **obs\_field** – the observation field to look for

## **verify\_obs\_field\_not\_displayed**(*obs\_field*)

Locate a specific field in an observation form and verifies it is not visible

**Parameters obs field** – the observation field to look for

## **verify\_obs\_form\_displayed**(*obs\_type*)

Finds the data-type attribute for the currently open observation form and compares the result to the expected data-type as per the obs\_type selected

Parameters **obs\_type** – the observation selected

#### **List Page**

The list page is a base class for the task and patient list as these use the same template to render their respective lists.

This class handles selecting items in the list as well as verifying the text in the list items.

## <span id="page-9-0"></span>**Class Methods:**

```
class liveobs_ui.page_object_models.mobile.list_page.ListPage(driver)
     Class that handles generic list page functionality
```
**get\_list\_item**(*text\_to\_find*)

Get a specific item from the list

**Parameters text to find**  $(str)$  – Text that should be in the list item to be found

Returns The list item if found or None

## **get\_list\_items**()

Get a list of the items in the task / patient list

Returns A list of a tags from the list

Return type list

static **get\_patient\_from\_item**(*list\_item*) Get the patient's name from list item

Parameters **list\_item** – WebElement for List Item

Returns name of patient the list item is about

```
static get_task_info_from_item(list_item)
     Get the .taskInfo element from the list item
```
Parameters **list\_item** – WebElement for List Item

Returns text inside .taskInfo element of List Item

## **open\_item**(*list\_item*)

Open (click on) the supplied list item and ensure that the page has been successfully loaded

Parameters **list\_item** – List Item to click on

Returns True if successfully opened item, False if not

## **select\_random\_patient**()

Finds a random patient in the patient list and selects it

Returns selects and opens patient

## **Modal Page**

As a modal is a change in context there is a separate page object model to cover this. Having a page object model for this also helps with code reuse.

## **Class Methods:**

```
class liveobs_ui.page_object_models.mobile.modal_page.ModalPage(driver)
    Class that handles interacting with Modals
```
**click\_modal\_option**(*modal*, *option\_title*) Locate the option in the modal options and click it

## Parameters

• **modal** – Modal to find option in

• **option\_title** – Title of the button to click

<span id="page-10-0"></span>**close\_modal**(*modal*) Close supplied modal

Parameters **modal** – Modal object (.dialog) to close

**get\_cover\_for\_modal**(*modal*) Get the cover that is associated with the modal

Parameters **modal** – Modal to find cover for

Returns cover object

static **get\_modal\_content**(*modal*) Get the text content of the supplied modal

Parameters **modal** – Modal to get content of

Returns Text content of modal

static **get\_modal\_options**(*modal*) Get the option buttons for the supplied modal

Parameters **modal** – Modal to find option buttons for

Returns List of button elements

static **get\_modal\_title**(*modal*) Get the title text for the supplied modal

Parameters **modal** – Modal to get title for

Returns Text content of the title element

**get\_open\_modals**()

Get the currently open modals on the page

Returns list of modal objects

static **select\_reason\_in\_modal**(*modal*, *value\_to\_select*)

For modals with select boxes (cancel reason, partial reason) select the supplied value

#### Parameters

- **modal** Modal with select box
- **value\_to\_select** Value to select in select box

## **Patient Page**

The Patient Page shows the user the observation information about the patient they have selected. From this screen they can select an observation to carry out ad-hoc, change the observation data they are looking at and change the rapid tranquilisation status of the patient.

## **Class Methods:**

class liveobs\_ui.page\_object\_models.mobile.patient\_page.**PatientPage**(*driver*) Class that handles interacting with patient graphs and ad-hoc observation menu

**close\_adhoc\_menu**() Close the ad-hoc observation menu

#### <span id="page-11-0"></span>**get\_observation\_in\_list**(*observation\_name*)

Find the specified observation and open the observation form

Parameters **observation\_name** – Name of the observation to open

Returns Boolean. Returns if the page is the intended observation

#### **get\_observation\_in\_menu**(*observation\_name*)

Select the specified observation from the ad-hoc observation menu

**Parameters observation name** (str) – Name of the observation to select

Returns WebElement for that observation

#### **get\_observation\_menu\_items**()

Get a list of the ad-hoc observations in the 'Take Observation' menu :return: list of WebElements

#### **open\_adhoc\_menu**()

Press the 'Take Observation' button to open the ad-hoc observation list

#### **open\_observation\_form**(*observation\_name*)

Open the ad-hoc observation menu, find the specified observation and open the observation form

Parameters **observation\_name** – Name of the observation to open

Returns Boolean. Returns if the page is the intended observation

class liveobs\_ui.page\_object\_models.mobile.mobile\_common.**BaseMobilePage**(*driver*) Base class to initialise the base page that will be called from all pages

## **find\_button\_to\_select**(*button\_name*)

Find a button in the page by name

Returns the button element on the page

- **go\_to\_patient\_list**() Navigate to the patient list
- **go\_to\_task\_list**() Navigate to the task list
- **is\_patient\_list**() Are we on the patient list?

Returns If current URL is the patient list URL

## Return type bool

**is\_task\_list**()

Are we on the task list?

Returns If current URL is the task list URL

Return type bool

**logout**() Log out of the app

## **2.1.3 Desktop Pages**

As the desktop for LiveObs uses Odoo's webclient there are a number of common page objects that can be interactive. These are the top and left navigations, the search box and the view switch buttons.

## <span id="page-12-0"></span>**Account Administration Page**

The Account Administration page shows the users in the system. This allows users with the correct permissions to change these user's roles in the system.

class liveobs\_ui.page\_object\_models.desktop.account\_administration.**AccountAdministrationPage**(*driver*) Interaction with the Account Administration page

filter on hca() Filter the list to show HCA users

**filter\_on\_nurse**() Filter the list to show Nurse users

**filter\_on\_shift\_coordinators**() Filter the list to show Shift Coordinators

**go\_to\_account\_administration**() Navigate the user to the Account Administration page

**select\_user**(*user\_name*) Click the select box for the user in the list

Parameters **user\_name** – Name of the user to select

**select\_users**(*user\_names*) Select multiple users in the list

Parameters user names – List of users to select

## **Acuity Board Page**

The Acuity Board Page shows a kanban view where patients are sorted into the columns based on their ward or their clinical risk. Users can also filter the items in the view based on clinical risk or by NEWS trend.

class liveobs\_ui.page\_object\_models.desktop.acuity\_board.**AcuityBoardPage**(*driver*) Interact with the Acuity Board

**go\_to\_the\_acuity\_board**() Navigate to the Acuity Board

**wait\_for\_data\_refresh**() Wait for the kanban data to refresh

## **Allocation Wizard Interaction**

The allocation wizard allows for the assignment of a nurse and multiple HCAs to a bed location.

class liveobs\_ui.page\_object\_models.desktop.allocation\_wizard.**AllocationWizard**(*driver*) Interacting with the Allocation Wizard. The Allocation Wizard is presented to the user at the 4th stage of the Nursing Shift Change Wizard and the 2nd stage of the Staff Re-allocation Wizard.

```
get_currently_open_modal()
```
Get the currently open Allocation Modal

## **save\_wizard**()

Save the allocation in the wizard

**set\_allocation**(*nurse*, *hca\_list*) Set the allocation for the wizard

<span id="page-13-0"></span>Parameters

- **nurse** Nurse to set for the allocation
- **hca\_list** List of HCAs to set for the allocation

**set\_hcas**(*hca\_list*)

Enter the HCAs for the allocation into the HCAs input box

Parameters **hca\_list** – List of HCA user names we want to add to the allocation

**set\_nurse**(*nurse\_name*)

Enter the nurse for the allocation into the nurse input box

**Parameters nurse\_name** – Name of the nurse we want to add to the allocation

## **Common Form View Interactions**

There are common actions that apply to the form view. These involve getting action buttons and tabs.

class liveobs\_ui.page\_object\_models.desktop.form\_view\_common.**BaseFormViewPage**(*driver*) Interaction with form view

**get\_actionbar\_button\_by\_name**(*button\_name*)

Get a button that sits in the form's actionbar that has the specified name

Parameters **button\_name** – Name of button to get

Returns Button element

**get\_actionbar\_buttons**()

Get the buttons that sit in the form's actionbar

Returns List of button elements

**get\_tab\_by\_name**(*tab\_name*)

Get tab in form view with specified name

Parameters **tab\_name** – Name of the tab to get

Returns tab element

**get\_tabs**()

Get tabs on form view

Returns List of tab elements

## **wait for form view to load()**

Wait until the form container has loaded, useful for ensuring that nothing is executed until the view has loaded

## **Common Kanban View Interaction**

There are a number of common interaction patterns we need to do for kanban views. These involve getting a list of kanban cards and opening them.

class liveobs\_ui.page\_object\_models.desktop.kanban\_view\_common.**BaseKanbanViewPage**(*driver*) Interaction with Kanban views

**get\_kanban\_card\_by\_name**(*search\_string*) Get a kanban card that contains the specified search string

Parameters **search\_string** – String to find in kanban card content

Returns Kanban card element

<span id="page-14-0"></span>**get\_kanban\_cards**()

Get all the kanban cards in the current view

Returns List of kanban card elements

**open\_kanban\_card**(*card*) Open the supplied kanban card

Parameters **card** – Element for kanban card to open

## **open\_kanban\_card\_with\_name**(*search\_string*)

Locate and click the kanban card that contains the specified search string

Parameters search\_string – String to find with kanban card content

#### **wait\_for\_kanban\_view\_to\_load**()

Wait until the kanban container has loaded, useful for ensuring that nothing is executed until the view has loaded

## **Common List View Interaction**

There are a number of common interaction patterns we need to do for list views. These involve getting the list of items in the list view and getting a specific list item.

class liveobs\_ui.page\_object\_models.desktop.list\_view\_common.**BaseListViewPage**(*driver*) Common functionality for list view pages

## **get\_list\_item\_by\_name**(*search\_string*) Get a specific list item for the supplied string

Parameters search\_string – String to find in row

Returns element for list item with string it in

**get\_list\_items**()

Get a list of items in the list view

Returns list of list items

**open\_list\_item**(*list\_item*) Open the supplied list item

Parameters **list\_item** – List Item to open

**open\_list\_item\_by\_name**(*search\_string*)

Find the row in the list for the search\_string and open the item

Parameters search\_string – string to find in the list item

**wait\_for\_list\_view\_to\_load**()

Wait until the list container has loaded, useful for ensuring that nothing is executed until the view has loaded

## **Common Modal View Interactions**

There are a number of common interaction patterns with modals such as closing them or clicking the buttons at the bottom of the modal.

class liveobs\_ui.page\_object\_models.desktop.modal\_view\_common.**BaseModalPage**(*driver*) Common interaction patterns with modal dialogs

<span id="page-15-0"></span>**click\_modal\_button\_by\_name**(*modal*, *name*) Click a button in modal's footer with a specified name

#### Parameters

• **modal** – Modal to click button in

• **name** – Name of button to click

**close\_modal**(*modal*) Close the supplied modal

Parameters **modal** – Modal to close

**get\_currently\_open\_modal**() Get the currently open modal on the screen

Returns Modal element

**get\_modal\_button\_by\_name**(*modal*, *name*)

Get a button in the modal's footer with a specified name

#### Parameters

- **modal** Modal to find button in
- **name** Name of button

Returns button element

static **get\_modal\_buttons**(*modal*) Get the buttons in the supplied modal's footer

Parameters **modal** – Modal to get buttons for

Returns list of button elements

static **get\_modal\_title**(*modal*) Get the title of the supplied modal

Parameters **modal** – Modal to get title for

Returns Title for supplied modal

Return type str

## **Nursing Shift Change Wizard Interaction**

The Nursing Shift Change Wizard is a modal wizard that guides the user through four stages, ward selection, deallocation, roll call and allocation.

class liveobs\_ui.page\_object\_models.desktop.nursing\_shift\_change\_wizard.**NursingShiftChangeWizard**(*driver*) Interacting with the Nursing Shift Change Wizard and it's different stages

**allocate**(*allocation\_map*) Allocate users to beds

Parameters **allocation\_map** – dictionary containing mapping of users to beds

```
collect_current_allocation()
```
Get the current user(s)  $\rightarrow$  bed allocation from the de-allocation screen

Returns list of dictionaries representing beds and the different nurse and HCA users allocated to that bed

## <span id="page-16-0"></span>**confirm\_stage**()

Confirm the data in the current stage and move to the next one

## **get\_confirm\_button**()

Get the button to take the user to next stage of the wizard

Returns webelement for button

```
go_to_allocation()
    Go to the allocation stage
```

```
go_to_deallocate_stage()
    Go to the deallocation stage
```
**go\_to\_end**() Go to the end of the wizard

**go\_to\_roll\_call**() Go to the roll call stage

### **roll\_call**(*user\_list*)

Add all users that were originally on ward back into ward

Parameters **user\_list** – list of names to enter into input so these users can then be allocated to the beds in the ward

## **select\_ward**(*ward\_name*)

Get currently logged in user's ward and select it in dropdown

Parameters **ward\_name** – Name of ward to select for Nursing Shift change

## **set\_ward\_for\_shift\_change**(*ward\_name*)

Set ward in ward selection box in Nursing Shift Change Wizard

Parameters **ward\_name** – Name of the ward to set

## **start\_nursing\_shift\_change**()

Click the Nursing Shift Change menu item to start the wizard

## **Overdue Tasks Page**

The Overdue Tasks lists tasks that have a deadline on or before the current time. This page allows users to see what tasks need to be done urgently on the ward(s) they are responsible for.

class liveobs\_ui.page\_object\_models.desktop.overdue\_tasks.**OverdueTasksPage**(*driver*) Interaction with the Overdue Tasks Page

**go\_to\_overdue\_tasks**() Navigate the user to the Overdue Tasks page

**group\_by\_activity**() Group the list items by activity

**group\_by\_assigned\_to**() Group the list items by the user they are assigned to

**group\_by\_parent\_location**() Group the list items by parent location

**group\_by\_patient**() Group the list items by patient

## <span id="page-17-0"></span>**Patient Record Page**

The Patient Record page shows the demographics for the patient and allows the user to access the observation data for the patient too. There is also functionality to move the patient around the ward, print a PDF of the patients data and stop the observations for the patient.

```
class liveobs_ui.page_object_models.desktop.patient_record.PatientRecordPage(driver)
    Interaction with the patient record
```
**go\_to\_previous\_spell**() Go to the patient's previous clinical spell

**open\_move\_patient\_wizard**() Open the Move Patient wizard

**open\_print\_report\_wizard**() Open the Print Report wizard

**open\_stop\_observations\_wizard**() Open the Stop Observations wizard

**open\_swap\_bed\_wizard**() Open the Swap Bed wizard

**open\_wizard\_with\_name**(*button\_name*) Open wizard via button name

Parameters **button\_name** – Name of button to press

## **Patients By Ward Page**

the Patients By Ward Page shows a list of patients grouped by ward. The user can then click on buttons to open the patient's EWS Chart or EWS data and they can open the record for the patient.

```
class liveobs_ui.page_object_models.desktop.patients_by_ward.PatientsByWardPage(driver)
    Interaction with Patients By Ward Page
```

```
go_to_patients_by_ward()
```
Navigate the user to the Patients By Ward page

**open\_patient\_chart\_popup**(*patient\_name*)

Find the row in the list for the supplied patient then open the chart popup

Parameters **patient\_name** – Name of patient who's chart we want to open

**open\_patient\_list\_popup**(*patient\_name*)

Find the row in the list for the supplied patient then open the list popup

Parameters **patient\_name** – Name of the patient who's list we want to open

```
wait_for_data_refresh()
    Wait for the kanban data to refresh
```
## **wait\_for\_list\_view\_to\_load**()

Override of the function that waits for the list view to load to take into consideration the fact that Patients By Ward is a grouped list view

## **Patients Without Bed**

The Patients Without Bed page lists patients who are currently associated with the ward but not placed in a bed. The user will then select a patient and place them into a bed via this page.

<span id="page-18-0"></span>class liveobs\_ui.page\_object\_models.desktop.patients\_without\_bed.**PatientsWithoutBedPage**(*driver*) Interaction with Patients Without Bed Page

```
go_to_patients_without_bed()
```
Navigate the user to the Patients Without Bed page

```
open_bed_placement_by_name(patient_name)
```
Find the row in the list for the supplied patient then open the bed placement popup

Parameters **patient\_name** – Name of patient who we want to place in bed

## **open\_bed\_placement\_popup**(*patient*)

Open the bed placement popup for the supplied patient element

Parameters **patient** – Patient to click bed placement button on

## **Recently Discharged / Transferred Pages**

The Recently Discharged and Recently Transferred pages show the user patients who have been discharged or transferred from the ward they are allocated to in the last 72 (by default) hours.

The number of hours that records are shown for is configurable by the System Administrator.

- class liveobs\_ui.page\_object\_models.desktop.recently\_discharged\_transferred. RecentlyDischarge Interactions for the Recently Discharged and Recently Transferred pages. These pages share a common view so are bundled together.
	- **go\_to\_recently\_discharged**() Navigate the user to the Recently Discharged page
	- **go\_to\_recently\_tranferred**() Navigate the user to the Recently Transferred page

## **Wardboard Common Functionality**

The Wardboard is a view on the patients in the ward the user is allocated to. This can be as a kanban, list or form view.

Common functionality for the page involves filtering and grouping the data in the views by clinical risk, score trend and location.

class liveobs\_ui.page\_object\_models.desktop.wardboard\_common.**WardBoardPage**(*driver*) Interaction patterns for wardboard page

```
group_by_clinical_risk()
    Group the Acuity Board by Clinical Risk
```
**group\_by\_ward**() Group the Acuity Board by Ward

```
select_deteriorating_trend_filter()
    Select the Deteriorating Trend filter
```

```
select_high_risk_filter()
    Select the High Risk Filter
```
**select\_improving\_trend\_filter**() Select the Improving Trend filter

**select\_low\_risk\_filter**() Select the Low Risk Filter

<span id="page-19-0"></span>**select\_medium\_risk\_filter**() Select the Medium Risk Filter

```
select_no_risk_filter()
    Select the No Risk Filter
```

```
select_unchanged_trend_filter()
    Select the Unchanged Trend filter
```

```
wait_for_data_refresh()
```
Wait until the data on the page is refreshed (via JS timeout)

## **Workload Page**

The workload page shows the currently open tasks for patients on the ward the user is allocated to sorted into time ranges and present in a kanban like view.

class liveobs\_ui.page\_object\_models.desktop.workload.**WorkloadPage**(*driver*) Interaction with the workload page

**filter\_by\_news**() Filter the view by NEWS observations

**filter\_by\_non\_news**() Filter the view by non-NEWS tasks

**go\_to\_workload**() Navigate the user to the workload page

class liveobs\_ui.page\_object\_models.desktop.desktop\_common.**BaseDesktopPage**(*driver*) Base class to initialise the base page that will be called from all pages

**change\_to\_form\_view**() Change the Form view mode

**change\_to\_kanban\_view**() Change the Kanban view mode

**change\_to\_list\_view**() Change the list view mode

**change\_view\_mode**(*view\_mode*) Click the supplied view\_mode button

Parameters view mode – View mode to select

**click\_breadcrumb**(*breadcrumb*)

Click on the supplied breadcrumb and verify that it is no longer on the page

Parameters **breadcrumb** – Breadcrumb element to click

```
close_search_options_draw()
```
Close the search options draw on the current page

#### **get\_breadcrumbs**()

Get the breadcrumbs that allow to go back up a page in the navigation

Returns list of breadcrumb elements

static **get\_menu\_item\_text**(*menu\_item*)

Returns the text attribute of an element on an item in the left menu section on the desktop app

Parameters **menu\_item** – WebElement from where to get the text element

<span id="page-20-0"></span>Returns The text within the WebElement

Return type unicode

**get\_menu\_items\_list**()

Returns a list of all the items in the left menu section on the desktop app

Returns A list of all the WebElement items

Return type List of WebElements

**go\_to\_next\_record\_in\_list**()

Click the next record button in the list of records. This is shown on the form view

**go\_to\_page**(*page\_title*)

Go to the supplied page in the left hand menu based on the title of the page

Parameters **page\_title** – Title of the page to go to

**go\_to\_previous\_page**()

Go back to the page used to get to the patient record in the breadcrumbs

**go\_to\_previous\_record\_in\_list**()

Click the previous record button in the list of records. This is shown on the form view

## **open\_search\_options\_draw**()

Open the search options draw on the current page

**perform\_search**(*search\_query*, *search\_type=None*)

Using the searchview conduct a search with the supplied search query

## **Parameters**

- **search\_query** Query to input into the search box
- **search\_type** Type of search (uses Odoo Search autocomplete)
- **select\_filter**(*filter\_name*)

Open up the search options draw and select a filter based on filter name

Parameters filter\_name – Name of the filter to select

**select\_group\_by**(*group\_by\_name*)

Open the search options draw and select a group by based on the supplied name

Parameters **group\_by\_name** – Name of the group by option to select

## **2.1.4 Common Methods:**

class liveobs\_ui.page\_object\_models.common.base\_liveobs\_page.**BaseLiveObsPage**(*driver*) Base Page for all LiveObs Interaction

**click\_and\_verify\_change**(*el\_to\_click*, *el\_to\_verify*, *hidden=False*)

Wrapper around clicking an element and then waiting for a change in the page and verifying said change by ensuring an element is visible

Parameters

- **el to click** Element to click to induce change
- **el\_to\_verify** Element to look for to verify change
- **hidden** Should check for if element is now hidden or not

## <span id="page-21-0"></span>static **element\_is\_displayed**(*element\_object*)

Verify that an element is visible on the page

## Parameters **element\_object** – the object or element to verify

Returns either True/False for the element being displayed

**enter\_input\_value**(*element*, *value*, *autocompleted=False*, *dropdown=False*) Enter a value into an input field

Parameters

- **element** webelement we want to add value to
- **value** Value we want to add
- **autocompleted** If should wait for autocomplete box to show before continuing
- **dropdown** If should wait for the different type of dropdown to show before continuing

## **enter\_many2one\_tag\_value**(*element*, *value*)

Add value to many2one tag input then verify that the tag has been added

## Parameters

- **element** many2one tag input element
- **value** value to add to the many2one input
- **fill\_input\_field**(*element*, *value*)

Enter a value into an input field

## Parameters

- **element** webelement we want to add value to
- **value** Value to enter into input

## **fill\_out\_form**(*data*)

Using the provided list fill out the form

Expected Data Format:

```
{
    'name': 'respiration_rate',
    'value': '18',
    'type': 'textbox'
}
```
**Parameters data** – list of dictionaries that contain field names, value to enter and field type

**fill\_select\_field**(*element*, *value*)

Select an option in a select field

Parameters

- **element** Select we want to sort out's webelement
- **value** Value to select in the select field

## **get\_element\_by\_lookup**(*element\_name*)

Get an element by the lookup :param element\_name: look up term to match :return: webelement

#### static **get\_locator**(*element*) Get locator for element

<span id="page-22-2"></span>Parameters **element** – webelement we want to generate locator for

Returns Locator for supplied element

static **get\_state\_of\_el**(*element*, *attribute*, *state*)

Return if attribute on element is a particular state :param element: Webelement :param attribute: attribute to find :param state: expected value :return: bool

#### **verify\_page\_loaded**(*app\_view*)

Waits for a specific element to be visible on the screen the 'desktop' or 'mobile' app to ensure the page has loaded before progressing

Parameters **app\_view** – Either 'mobile' or 'desktop'

**wait\_for\_element**(*element\_selector*, *hidden=False*, *wait\_time=None*) Wrapper around WebDriverWait to wait for specified element to become visible

#### Parameters

- **element\_selector** (tuple) Element Selector tuple
- **hidden** (bool) Check if element is hidden or not
- **wait\_time** (int) Custom time to wait

## <span id="page-22-0"></span>**2.2 Utility Functions**

There are a number of utility functions that help with running selenium against the UI.

## <span id="page-22-1"></span>**2.2.1 Converters**

Converters for use with Selenium

liveobs\_ui.utils.converters.**convert\_list\_of\_data\_dicts**(*values\_list*) Convert a list of dicts that contain data to fill out a form

Parameters values list – List of dictionaries that contain form data

Returns list of dictionaries with converted values

liveobs\_ui.utils.converters.**convert\_numbers\_in\_dict**(*values\_dict*) Convert any values in dictionary that are values to string

Parameters **values\_dict** – dictionary of values used to submit

Returns dictionary with all numerical values converted to a string

# CHAPTER 3

Indices and tables

- <span id="page-24-0"></span>• genindex
- modindex
- search

Python Module Index

<span id="page-26-0"></span>l

liveobs\_ui.utils.converters, [19](#page-22-1)

# Index

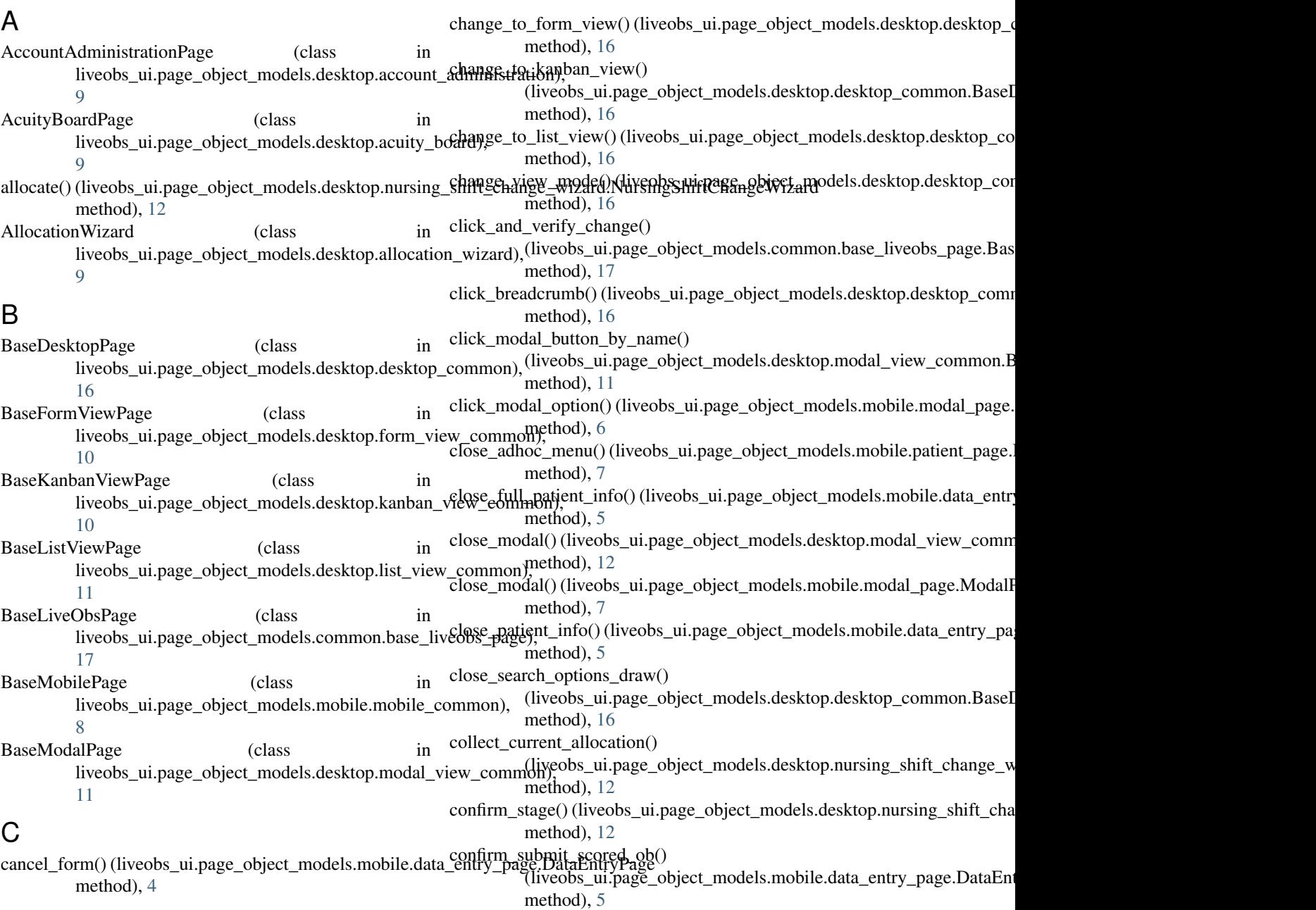

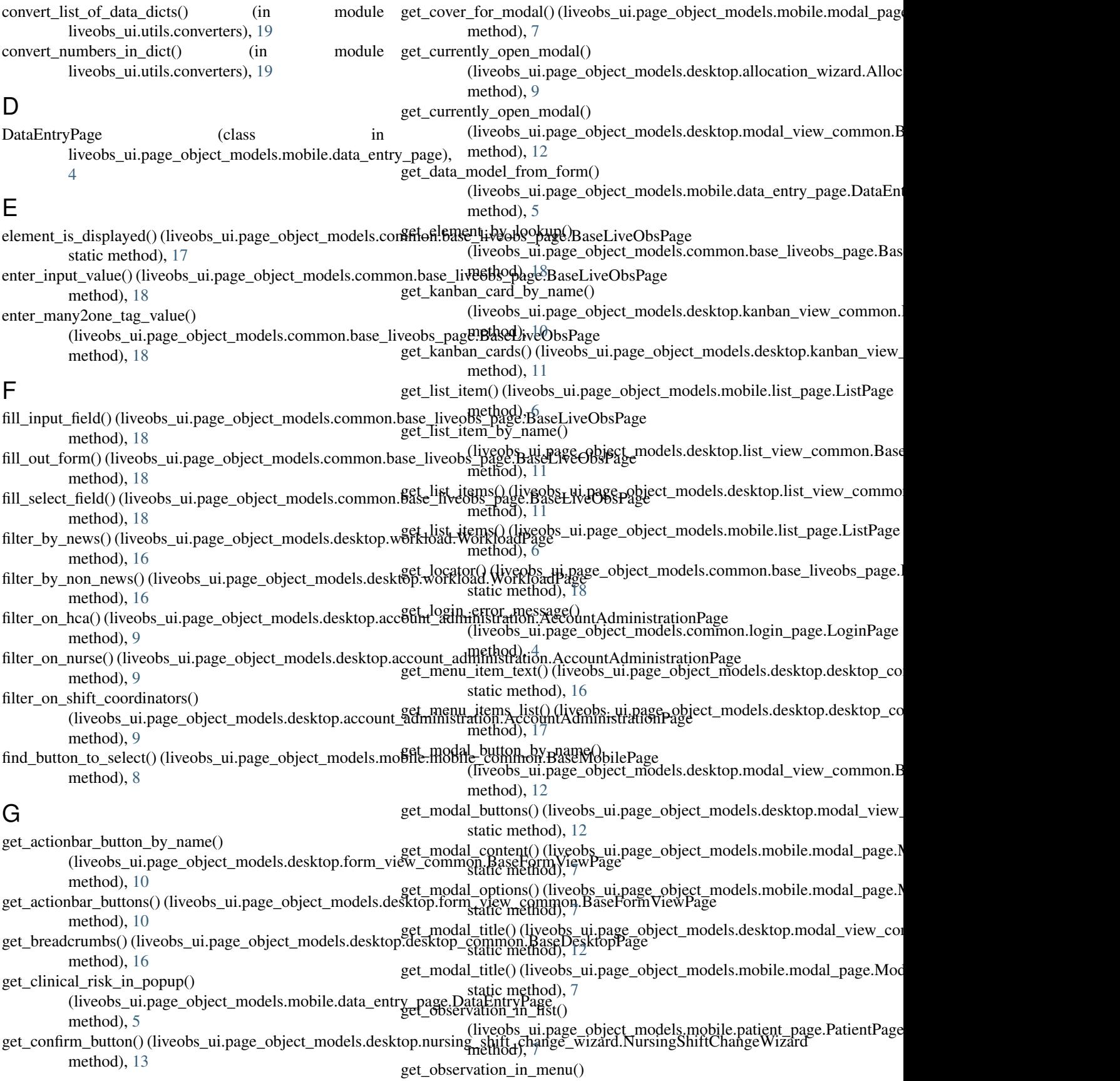

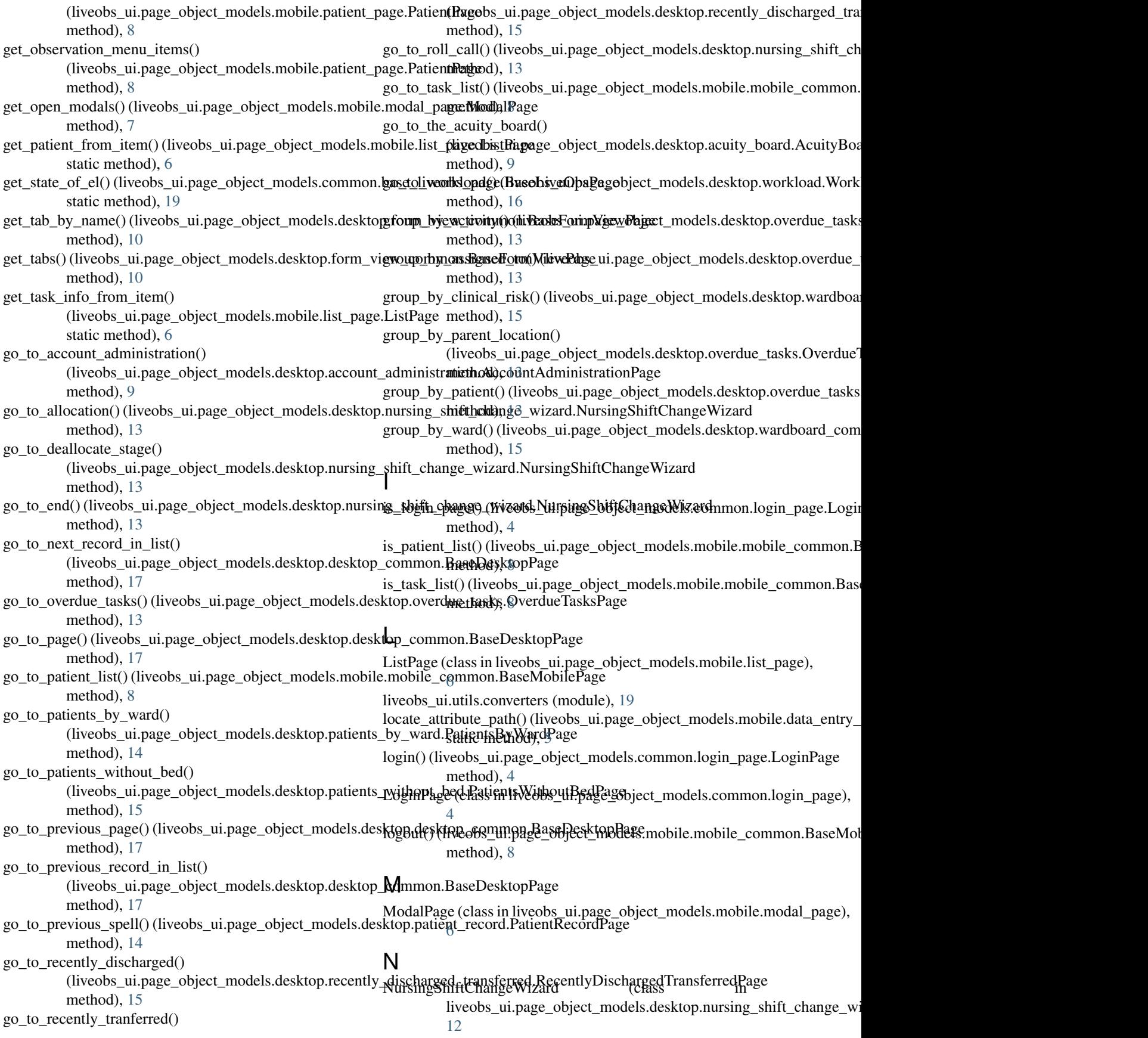

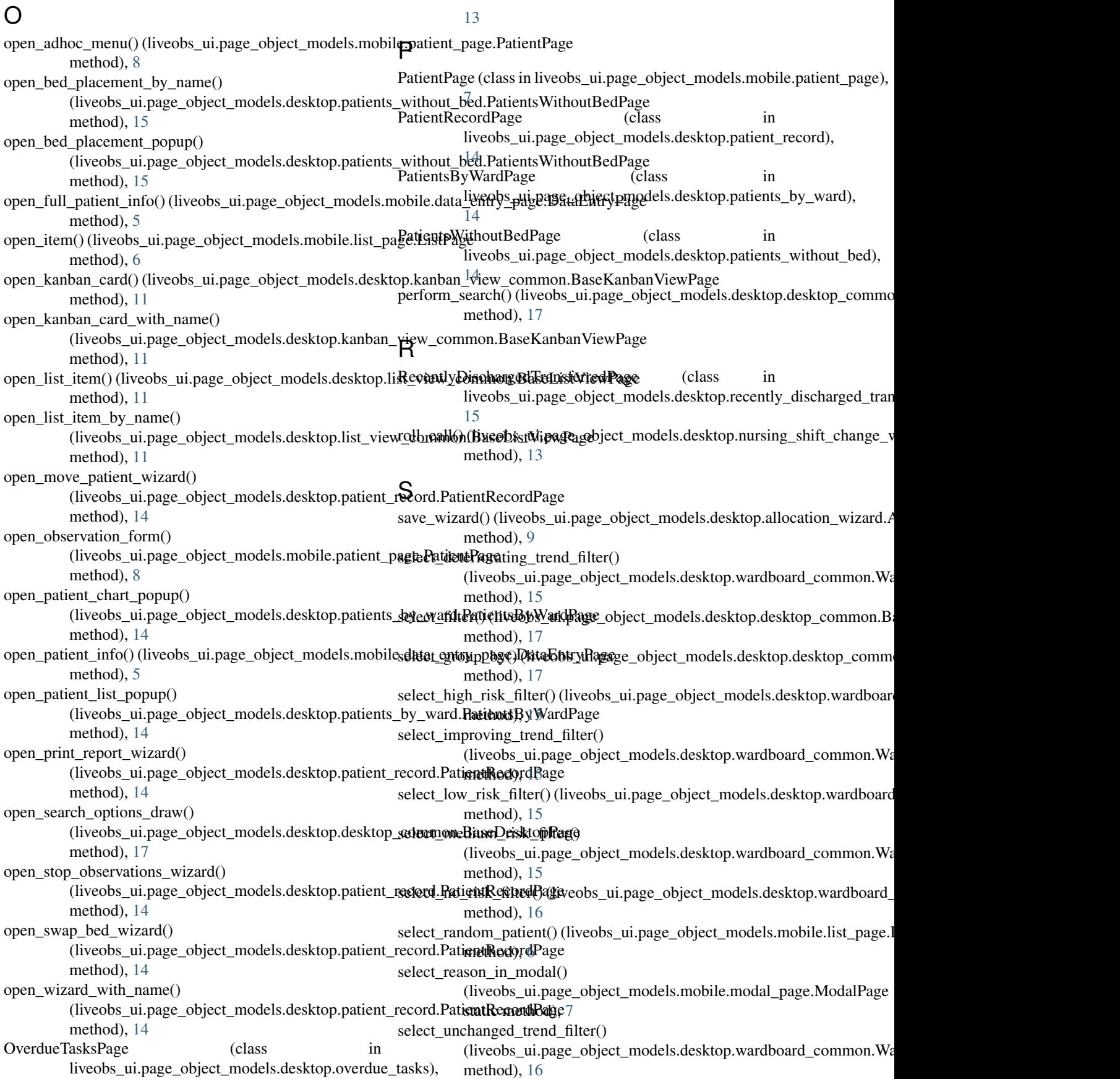

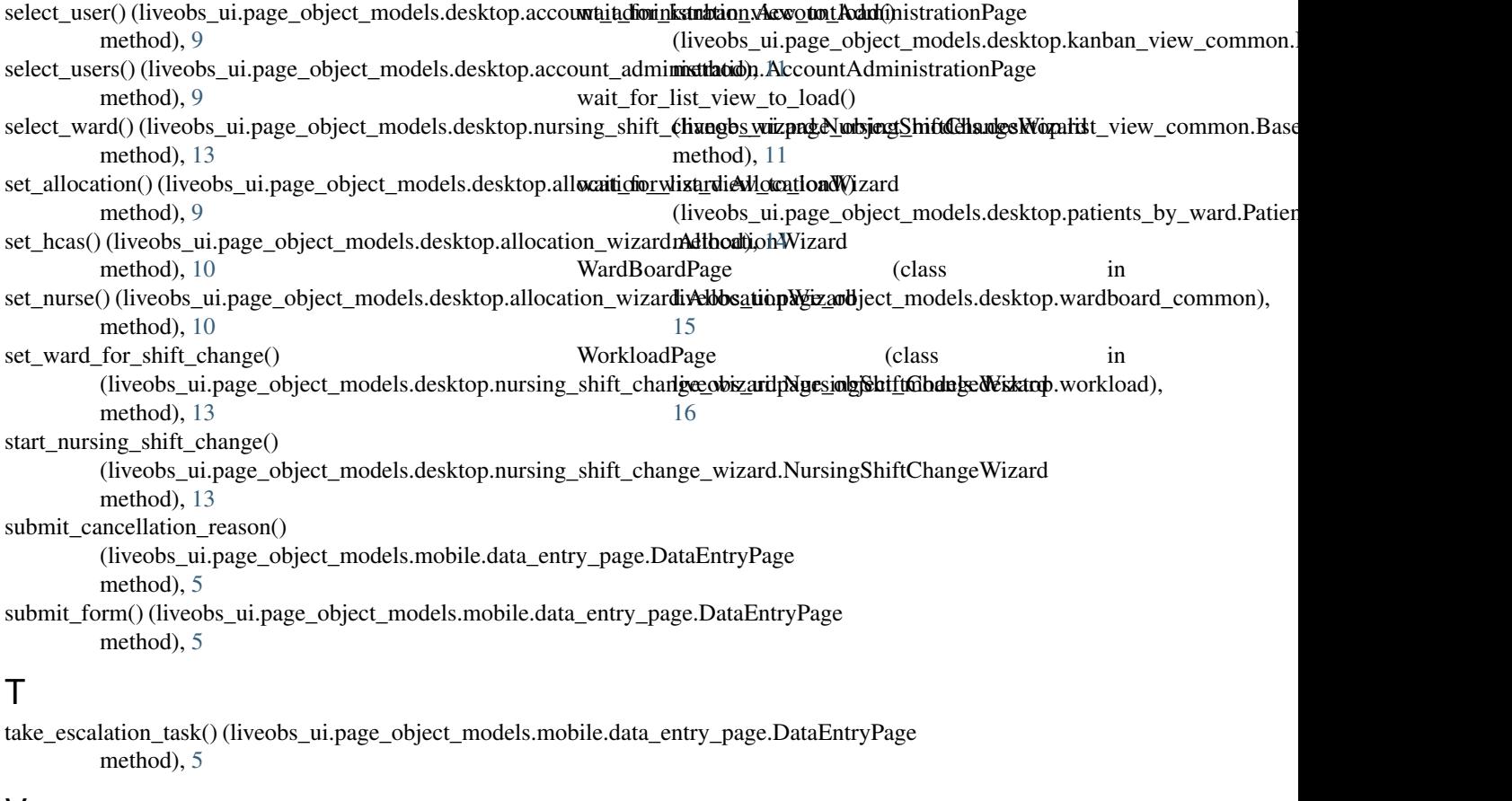

## V

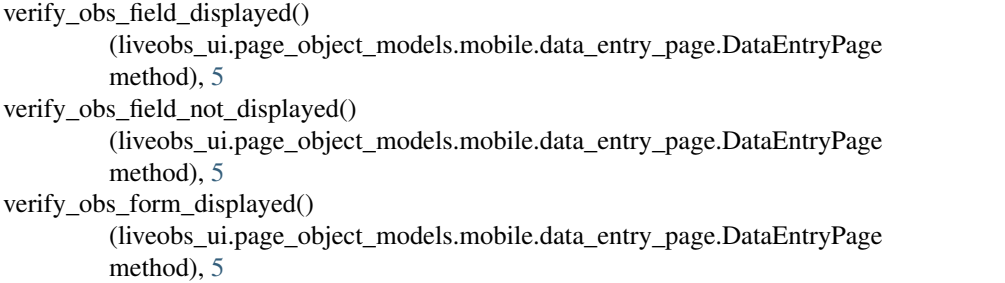

verify\_page\_loaded() (liveobs\_ui.page\_object\_models.common.base\_liveobs\_page.BaseLiveObsPage method), [19](#page-22-2)

## W

- wait\_for\_data\_refresh() (liveobs\_ui.page\_object\_models.desktop.acuity\_board.AcuityBoardPage method), [9](#page-12-0)
- wait\_for\_data\_refresh() (liveobs\_ui.page\_object\_models.desktop.patients\_by\_ward.PatientsByWardPage method), [14](#page-17-0)
- wait\_for\_data\_refresh() (liveobs\_ui.page\_object\_models.desktop.wardboard\_common.WardBoardPage method), [16](#page-19-0)
- wait\_for\_element() (liveobs\_ui.page\_object\_models.common.base\_liveobs\_page.BaseLiveObsPage method), [19](#page-22-2)

wait\_for\_form\_view\_to\_load() (liveobs\_ui.page\_object\_models.desktop.form\_view\_common.BaseFormViewPage method), [10](#page-13-0)